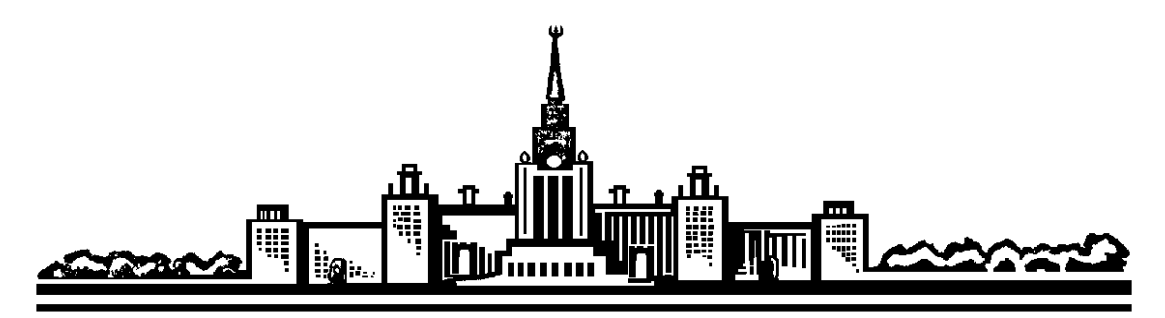

**Московский государственный университет им. М.В.Ломоносова**

# **Лабораторный практикум по общей физике**

# **Электричество и магнетизм**

# **Переходные процессы в цепях переменного тока**

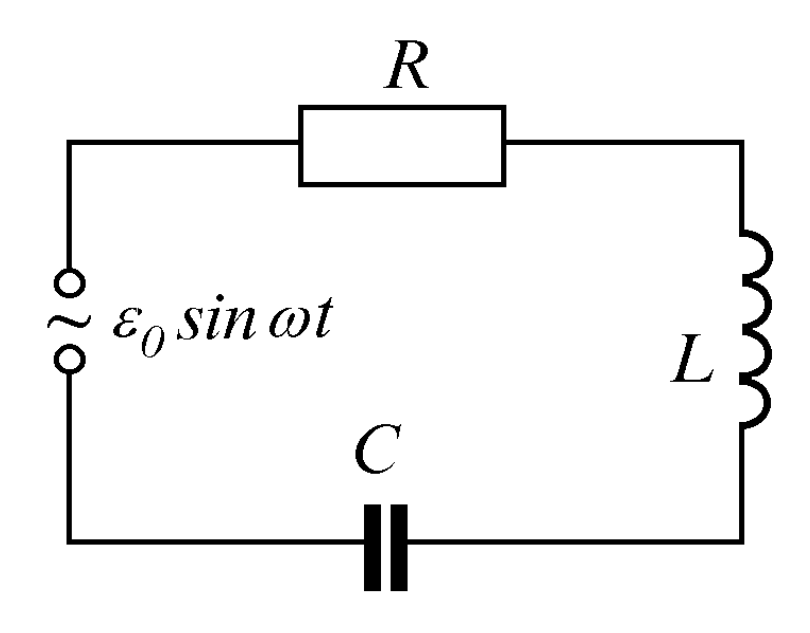

**МОСКВА 2008** 

## Переходные процессы в цепях переменного тока

#### **Цель работы**

*Изучение характера изменения тока и напряжения в RC-, RL- и RLC— цепях при включении и выключении постоянной ЭДС.* 

#### **Экспериментальная установка**

Для подготовки к выполнению экспериментальных исследований следует прочитать: **Экспериментальные исследования**

Исследование переходных процессов в электрических цепях проводится на установке, блок-схема которой представлена на рис. 1. В состав установки входят: персональный компьютер, учебная плата и блок сопряжения учебной платы с компьютером.

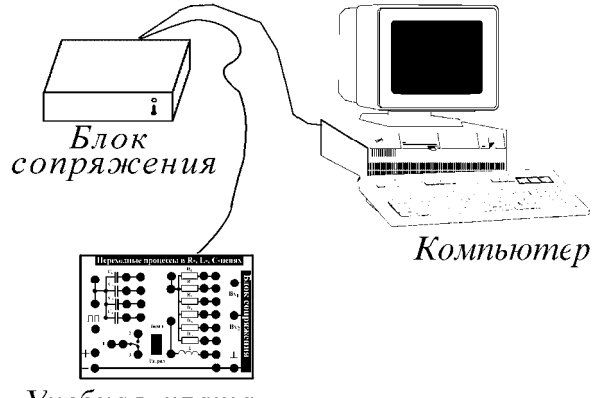

Учебная плата

Рис. 1. Блок-схема экспериментальной установки.

В состав учебной платы входят (ее схема представлена на рис. 2):

1. Генератор прямоугольных импульсов длительностью около 10 миллисекунд и ампли-тудой 5 вольт, выходные клеммы[\\*](#page-1-0) которого выведены на плату и обозначены  $\Box\Box$ .

2. Набор элементов:

 $\overline{a}$ 

— набор конденсаторов C<sub>1</sub> − C<sub>4</sub>, при этом емкость конденсаторов C<sub>1</sub> − C<sub>3</sub> требуется определить в ходе выполнения задачи; конденсатор С<sub>4</sub>, емкость которого существенно превышает емкость остальных, используется при изучении медленных процессов (упражнение 1);

—набор резисторов  $R_1 - R_6$ , значения сопротивлений  $R_1 = 120$  Ом и  $R_3 = 2 \text{k}$ Ом известны, значения остальных сопротивлений необходимо определить, сопротивление  $R_6$  (самое большое по величине) используется при изучении медленных процессов (упражнение 1);

—катушка индуктивности, параметры которой (индуктивность L и активное сопротивление R<sub>L</sub>) необходимо определить в процессе выполнения работы.

4. Источник ЭДС, выходные гнезда которого выведены на плату (обозначены знаками ПЛЮС и МИНУС), при этом гнездо МИНУС всегда соединено с "земляной" шиной платы, а напряжение гнезда ПЛЮС равно 5 вольт.

5. Ключ ЗАРЯД—РАЗРЯД, который в положении ЗАРЯД замыкает контакты 1 и 2, а в положении РАЗРЯД — контакты 1 и 3.

<span id="page-1-0"></span>На учебной плате клеммы обозначены черными кружками

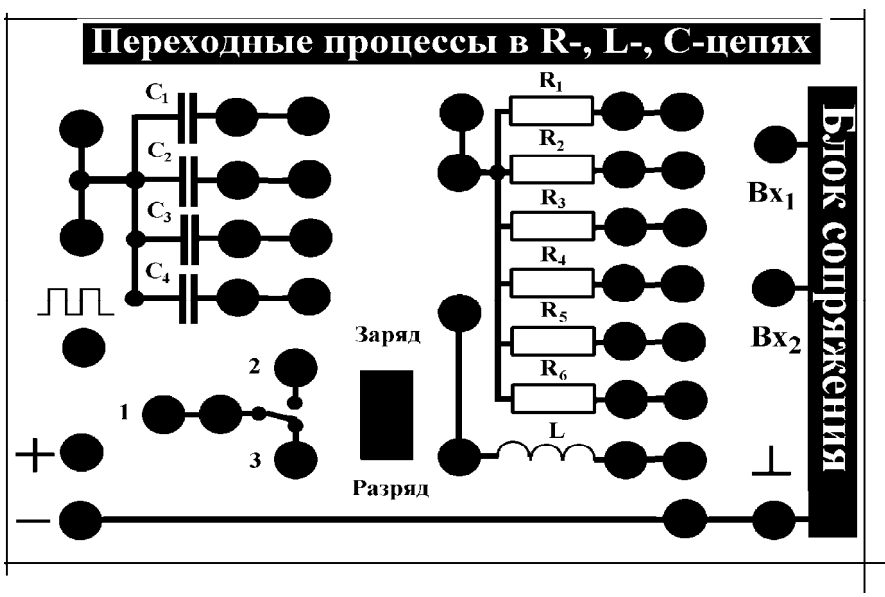

Рис. 2. Блок-схема экспериментальной установки.

Управление работой установки осуществляется с помощью программы, запускаемой на персональном компьютере.

После загрузки программы на экране монитора появляется основное меню, содержащее следующие команды:

> ЭКСПЕРИМЕНТ 1 ЭКСПЕРИМЕНТ 2 ОБРАБОТКА ВЫХОД

Рассмотрим подробнее каждый из возможных режимов работы программы.

**ЭКСПЕРИМЕНТ 1.** В этом режиме осуществляется эксперимент с RC-цепочкой, для которой постоянная времени  $\tau \gg 1$ секунды, что позволяет наблюдать процессы заряда и разряда конденсатора в режиме реального времени. Предварительно следует собрать электрическую схему в соответствии с заданием (см. упражнение 1, рис.9), в качестве элементов цепочки необходимо использовать  $R_6$  и  $C_4$ , обеспечивающих требуемое значение  $\tau$ . На вход  $Bx_1$  подается сигнал с контакта 1 ключа ЗАРЯД—РАЗРЯД, а на вход  $Bx_2$  - с конденсатора  $C_4$ . При этом ключ должен находиться в положении РАЗРЯД. Для начала эксперимента следует нажать клавишу ENTER.

На экране монитора появляется график зависимости напряжения на входах 1 и 2 от времени. В начальный момент времени значение напряжения на обоих входах схемы равно нулю (источник питания отсоединен, конденсатор разряжен). Оцифровка сигнала производится с периодичностью 0.5 секунды, при этом на экране появляются экспериментальные точки, соответствующие измеренным значениям. Период регистрации сигнала можно изменять с помощью клавиш СТРЕЛКА ВВЕРХ (ВНИЗ).

При переводе ключа в положение ЗАРЯД напряжение на конденсаторе начинает возрастать. При достижении напряжения на конденсаторе, близкого к максимальному, ключ переводится в положение РАЗРЯД и конденсатор начинает разряжаться. Получив графики заряда и разряда, следует прекратить эксперимент, нажав клавишу ESC.

По окончании эксперимента его результаты могут быть занесены в память для последующей обработки, для этого следует нажать клавишу ENTER. Если эксперимент по какимлибо причинам неудачен, его результаты не следует запоминать, для этого нажмите клавишу ESC.

**ЭКСПЕРИМЕНТ 2.** В этом режиме осуществляется эксперимент с цепочками, для которой постоянная времени  $\tau \ll 1$ секунды (быстрые процессы). Предварительно следует собрать электрическую схему в соответствии с заданием (упражнение 2 и последующие упражнения) и нажать клавишу ENTER. По этой команде с выходного гнезда генератора прямоугольных импульсов в схему поступает единичный импульс длительностью около 10 миллисекунд.

Через 2-3 секунды на экране появляются графики зависимости входного и выходного напряжения от времени, общее время фиксации сигнала составляет около 20 миллисекунд, что позволяет пронаблюдать соответствующие переходные процессы.

По окончании эксперимента его результаты могут быть занесены в память для последующей обработки, для этого следует нажать клавишу ENTER. Если эксперимент по какимлибо причинам неудачен, его результаты не следует запоминать, для этого нажмите клавишу ESC и повторите эксперимент.

**ОБРАБОТКА.** Данный режим должен быть реализован сразу после выполнения эксперимента, так как в памяти сохраняются результаты только последнего выполненного эксперимента. После окончания обработки данные эксперимента будут удалены из памяти.

Целью обработки является определение параметров выходного сигнала—постоянной времени (для RC- и RL-цепочек) и параметров затухающих колебаний (для RLC-цепочки). Поэтому предварительно следует указать, с какой из цепочек проводился эксперимент.

*При выборе режима обработки для RC- и RL-цепочек* на графике появляются два курсора в виде вертикальных линий, один из которых (активный курсор) может перемещаться с помощью клавиш СТРЕЛКА ВПРАВО (ВЛЕВО). Смена активного курсора осуществляется нажатием на клавишу TAB. В верхней части графика появляются два окошка, в которых показываются значение временной координаты в точках графика, соответствующих положениям курсоров. Так как на вход схемы подается прямоугольный импульс, и переходные процессы, возникающие в начале импульса и по его окончании, описываются различными уравнениями (например, (7) и (8) или (9) и (10)), то с помощью курсоров следует выбрать участок графика, соответствующей какой-либо из этих зависимостей. По завершении выбора следует нажать **ENTER** 

На экране остается только выбранная часть графика и появляется указание:

Для выбранного участка экспериментальных данных необходимо указать характер зависимости напряжения на выходе от времени: 1 - зависимость  $U(t) = U_0 \cdot \exp(-\frac{t^2}{2})$  $\frac{1}{\tau}$   $\exp\left(-\frac{t}{\tau}\right)$ 2 - зависимость  $U(t) = U_0 \cdot \left(1 - \exp\left(-\frac{t}{t}\right)\right)$  $_0 \cdot \left(1 - \exp\left(-\frac{t}{\tau}\right)\right)$ нажмите клавишу 1 или 2 ESC - отказ от дальнейшей обработки

После выбора вида зависимости программа линеаризует путем логарифмирования экспериментальные данные и на экране появляются графики линеаризованных данных и линейной аппроксимации этих данных, проводимой с помощью метода наименьших квадратов. В нижней части экрана появляется окошко с указанием постоянной времени цепочки и погрешностью ее определения. Этот результат следует занести в тетрадь.

Если погрешность определения велика, то появляется предупреждение об ошибке, что свидетельствует либо о неправильном выборе участка кривой или вида зависимости, в этом случае следует повторить обработку.

Так как на каждом экспериментальном графике присутствует два характерных участка, то следует обрабатывать оба и сопоставлять результаты обработки—значения должны быть близки — в этом случае для дальнейших расчетов используется среднее значение. Если результаты значительно отличаются друг от друга, то следует проанализировать постановку эксперимента и попытаться объяснить расхождение (например, в математической модели не учитывается наличие активной составляющей  $R_L$  у катушки индуктивности, которая может быть сравнима с величиной сопротивления R, используемого в цепочке). В этом случае в качестве оценки следует выбрать результат того эксперимента, который соответствует заданной модели эксперимента.

*При выборе режима обработки для RLC-цепочки* на графике появляется курсор в виде "креста" и два окошка, в которых показываются значение напряжения и времени в точке графика, соответствующей координатам центра "креста". Перемещения курсора осуществляются клавишами СТРЕЛКА ВПРАВО (ВЛЕВО, ВВЕРХ, ВНИЗ), при этом автоматически изменяются и значения в окошках. С помощью курсора можно найти координаты любой точки графика для дальнейшего расчета значений параметров цепочки, требуемых в задании (периода и амплитуды колебаний, декремента затухания, добротности и т.д.).

**ВЫХОД.** Данный режим предусматривает, кроме выхода из программы по завершении работы (клавиша ESC), и возможность удаления результатов всех ранее выполненных экспериментов (очистка памяти компьютера) без выхода из программы. Для этого требуется нажать клавишу DEL и вернуться в программу, при этом нумерация экспериментов начнется с единицы. При отказе от выхода из программы с сохранением всех данных нажмите ENTER.

#### **Проведение экспериментальных исследований.**

### *Упражнение 1.***Исследование процессов заряда и разряда конденсатора и определение постоянной времени цепочки.**

1. Соберите электрическую схему в соответствии с рис. 3, при этом в эксперименте используются конденсатор  $C_4$  и сопротивление  $R_6$ . На вход  $Bx_1$  подается сигнал с контакта 1 ключа ЗАРЯД—РАЗРЯД, а на вход  $\mathit{Bx_2} \rightharpoonup c$  конденсатора  $\mathit{C_4}$ . При этом ключ должен находиться в положении РАЗРЯД.

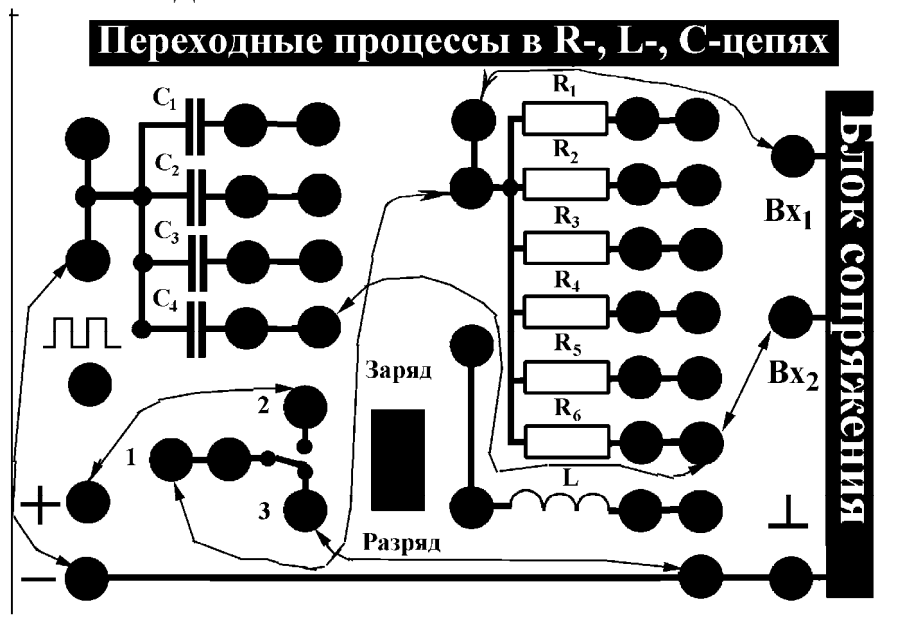

Рис. 3. Соединение элементов учебной платы для выполнения упражнения 1.

2. Войдите в режим ЭКСПЕРИМЕНТ 1 и проведите измерения в соответствии с описанием работы программы. Занесите результаты в память компьютера.

3. Войдите в режим ОБРАБОТКА, укажите тип цепочки и проведите обработку в соответствии с приведенными выше для этого режима указаниями. Обработку следует проводить для участков как заряда, так и разряда конденсатора. Полученные значения занести в тетрадь.

### *Упражнение 2.* **Определение величины емкости конденсатора по результатам измерений с RC-цепью.**

1. Соберите электрическую схему в соответствии с рис. 4, при этом в эксперименте используются конденсатор  $C_1$  неизвестной емкости и известное сопротивление  $R_3$ =2кОм. На вход  $Bx_1$  подается сигнал с генератора прямоугольных импульсов, а на вход  $Bx_2$  — с конденсатора *C* . 1

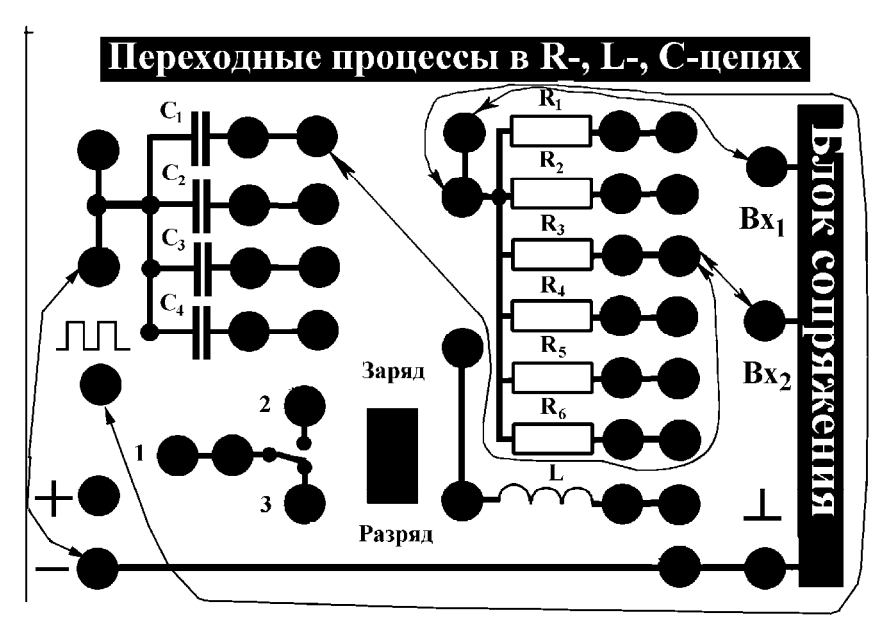

Рис. 4. Соединение элементов учебной платы для выполнения упражнения 2.

2. Войдите в режим ЭКСПЕРИМЕНТ 2 и проведите измерения в соответствии с описанием работы программы. Занесите результаты в память компьютера.

3. Войдите в режим ОБРАБОТКА, укажите тип цепочки и проведите обработку в соответствии с приведенными выше для этого режима указаниями. Обработку следует проводить для участков как заряда, так и разряда конденсатора. Полученные значения постоянной времени цепочки занести в тетрадь.

4. Используя формулу  $\tau$  = RC для постоянной времени RC-цепочки, найдите емкость конденсатора *C* . Зная погрешность определения <sup>1</sup> τ и считая относительную погрешность для *R*<sup>3</sup> равной 5%, оцените погрешность значения емкости *C*<sup>1</sup> .

5. Замените в исследуемой цепочке конденсатор С<sub>1</sub> на конденсатор С<sub>2</sub>, затем — на конденсатор С<sub>3</sub>. Проведите с каждой из цепочек измерения и обработку, описанные выше (пп. 1— 3), определите значения емкостей С<sub>2</sub> и С<sub>3</sub> и оцените погрешности. Полученные результаты занесите в тетрадь.

*Упражнение 3.* **Определение величины сопротивления резистора по результатам измерений с RC-цепью.**

1. Соберите электрическую схему в соответствии с рис. 4, при этом в эксперименте используются конденсатор *C* , емкость которого была определена в упр. 2, и неизвестное сопро-1 тивление  $R_4$ . На вход  $Bx_1$  подается сигнал с генератора прямоугольных импульсов, а на вход — с конденсатора. *Bx*<sup>2</sup>

2. Войдите в режим ЭКСПЕРИМЕНТ 2 и проведите измерения в соответствии с описанием работы программы. Занесите результаты в память компьютера.

3. Войдите в режим ОБРАБОТКА, укажите тип цепочки и проведите обработку в соответствии с приведенными выше для этого режима указаниями. Обработку следует проводить для участков как заряда, так и разряда конденсатора. Полученные значения постоянной времени цепочки занести в тетрадь.

4. Используя формулу  $\tau$  = RC для постоянной времени RC-цепочки, найдите сопротивление резистора  $R_4$ . Зная погрешность определения  $\tau$  и емкости  $C_1$ , оцените погрешность значения сопротивления R<sub>4</sub>.

5. Замените в исследуемой цепочке конденсатор  $C_1$  на конденсатор  $C_2$ , затем—на конденсатор С<sub>3</sub>. Проведите с каждой из цепочек измерения и обработку, описанные выше (пп. 13), определите значения сопротивления  $R_4$  и оцените погрешности. Полученные результаты занесите в тетраль.

6. Сравните полученные различными способами значения сопротивления  $R_4$ . Если результаты отличаются друг от друга, попытайтесь объяснить это расхождение.

7. Проведите по одному эксперименту с RC-цепочкой с использованием неизвестных сопротивлений  $R_2$ ,  $R_5 - R_6$  с целью определения их величин. Полученные результаты запишите в тетрадь.

Упражнение 4. Определение величины индуктивности  $L$  катушки индуктивности по результатам измерений с RL-цепью.

1. Соберите электрическую схему в соответствии с рис. 5, при этом в эксперименте используются катушка индуктивности L, параметры которой неизвестны, и известное сопротивление  $R_1 = 120$  Ом. На вход *Вх*<sub>1</sub> подается сигнал с генератора прямоугольных импульсов, а на вход  $Bx_2$  — с сопротивления  $R_1$ .

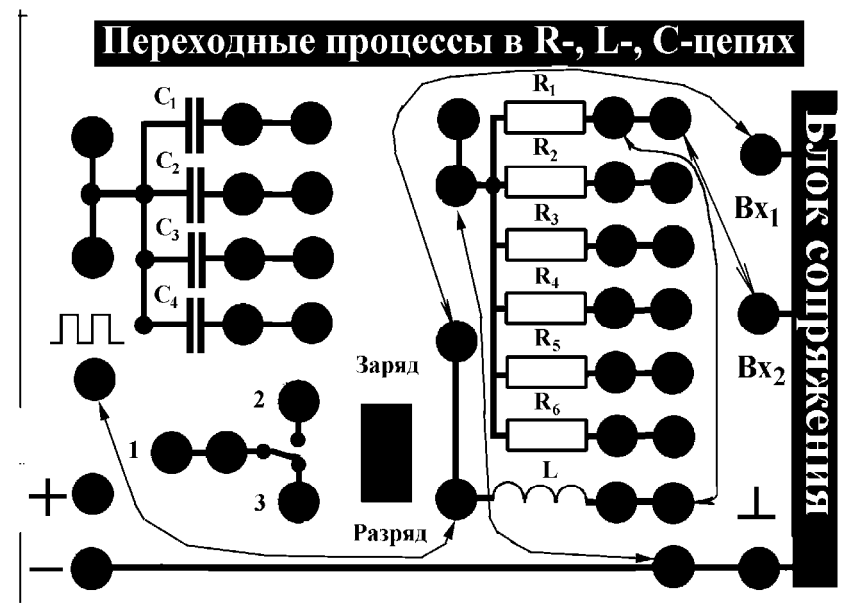

Рис. 5. Соединение элементов учебной платы для выполнения упражнения 4.

2. Войдите в режим ЭКСПЕРИМЕНТ 2 и проведите измерения в соответствии с описанием работы программы. Занесите результаты в память компьютера.

3. Войдите в режим ОБРАБОТКА, укажите тип цепочки и проведите обработку в соответствии с приведенными выше для этого режима указаниями. Обратите внимание на то, что во время действия прямоугольного импульса падение напряжения на сопротивлении стремится не к максимальному, а к несколько меньшему значению напряжения. Постарайтесь объяснить этот факт и, исходя из этого объяснения, выберите для обработки участок кривой, который даст правильное значение постоянной времени. Полученное значение постоянной времени цепочки и погрешность определения занести в тетрадь.

4. Замените в исследуемой цепочке сопротивление  $R_1$  на сопротивление  $R_2$ , затем—на сопротивление  $R_3$ . Проведите с каждой из цепочек измерения и обработку, описанные выше (пп. 1—3), и определите постоянную времени для каждой из цепочек. Обратите внимание на то, как с увеличением величины сопротивления изменяется вид кривой во время действия прямоугольного импульса. Объясните это изменение. Полученные результаты занесите в тетрадь.

5. Считая, что активное сопротивление R<sub>I</sub> катушки индуктивности мало, а для постоянной времени т такой цепочки справедлива формула

$$
\tau = \frac{L}{R+R_L} \approx \frac{L}{R} \ ,
$$

по результатам измерений для трех цепочек рассчитайте значение индуктивности L. Считая относительную погрешность для используемых сопротивлений равной 5%, оцените погрешность определения L катушки. Если полученные оценки для L будут существенно отличаться друг от друга, то постарайтесь объяснить этот факт и решите, какое из значений, по вашему мнению, будет ближе к истинному.

### Упражнение 5. Изучение затухающих колебаний в RLC -цепи. Определение величины периода колебаний, логарифмического декремента затухания и добротности контура.

1. Для изучения затухающих колебаний в RLC-цепи соберите электрическую схему, состоящую из катушки индуктивности L и конденсатора  $C_1$ (рис. 6). На вход Вх подается сигнал с генератора прямоугольных импульсов, а на вход  $Bx_2$  - с конденсатора  $C_1$ .

2. Войдите в режим ЭКСПЕРИМЕНТ 2 и проведите измерения в соответствии с описанием работы программы. Занесите результаты в память компьютера.

3. Войдите в режим ОБРАБОТКА, укажите тип цепочки (RLC-цепь). С помощью курсора определите период затухающих колебаний (время между двумя соседними максимумами или минимумами) и амплитулы нескольких соселних максимумов или минимумов (амплитулы отсчитываются от уровня входного напряжения). Оцените погрешность определения измеряемых величин. Полученные результаты занесите в тетрадь.

4. Вычислите логарифмический декремент затухания контура  $\theta$  по формуле

$$
\theta = 1n\left(\frac{U_k}{U_{k+1}}\right)
$$

где  $U_k$  и  $U_{k+1}$  — значения амплитуды колебания напряжения на конденсаторе  $C_1$ , соответствующие двум соседним максимумам колебаний. Так как при обработке находятся амплитуды нескольких соседних максимумов, то предложите алгоритм, который позволил бы рассчитать логарифмический декремент затухания контура по всем экспериментальным точкам, а не только по двум соседним. Полученные результаты и оценки погрешностей занесите в тетрадь.

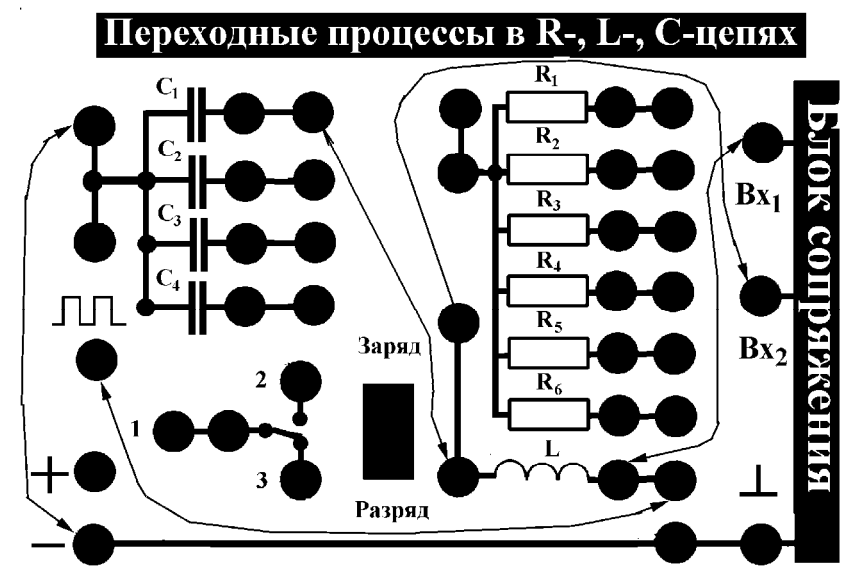

Рис. 6. Соединение элементов учебной платы для выполнения упражнения 5.

5. По формуле

$$
Q = \frac{\pi}{\theta}
$$

найдите добротность контура и оцените погрешность.

6. Заменяя последовательно конденсатор  $C_1$  на  $C_2$  и  $C_3$ , проведите измерения и обработку в соответствии с пп. 1—5. Полученные результаты занесите в тетрадь.

7. Постройте зависимость  $T^2$  от С. В связи с тем, что  $\omega = \frac{2\pi}{T} \approx \frac{1}{\sqrt{LC}}$  исследуемая зави-

симость должна быть линейной. Используя метод наименьших квадратов, найдите тангенс угла наклона и получите оценку для значения индуктивности L и оцените погрешность. Сравните полученный результат с результатами упр. 4.

8. По формуле для логарифмического декремента затухания контура

$$
\theta = \gamma \mathcal{T} = \frac{R}{2L} \mathcal{T}
$$

оцените значение активного сопротивления  $R_{L}$  катушки индуктивности для различных значений С. Полученные результаты занесите в тетрадь.

9. Включите в схеме (рис. 6) между конденсатором  $C_1$  и катушкой L сопротивление  $R_1$ . Проведите измерения (п. 2) и обработку (п.п. 3-5), найдите значения Т, 0 и Q. Оцените погрешность определения. Повторите измерения и обработку, подключая последовательно сопротивления  $R_1$ ,  $R_2$  и  $R_3$  и конденсаторы  $C_1$ ,  $C_2$ ,  $C_3$  (всего 9 измерений).

10. Так как величины всех элементов экспериментальной платы были определены в ходе выполнения работы, то по формулам, приведенным в теоретической части описания рассчитайте значения периода колебаний Т, логарифмического декремента 0 и добротности Q. Полученные результаты сравните с экспериментальными данными.

#### Литература

1. Матвеев А.Н. Электричество и магнетизм. М: Высшая школа, 1983, 848.

2. Калашников С.Г. Электричество. М: Наука, 1985, § 74.

3. Иродов И.Е. Основные законы электромагнетизма. М: Высшая школа, 1983, §§ 5.6, 11.2.